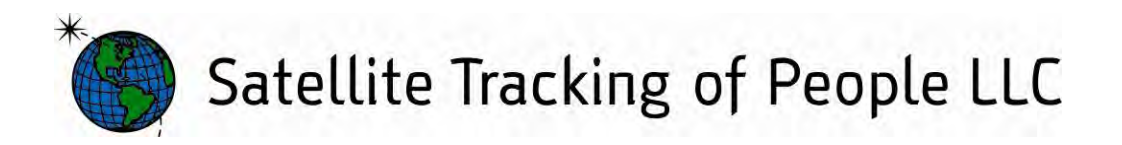

# **Stalker Alert and Victim Feature Users Guide**

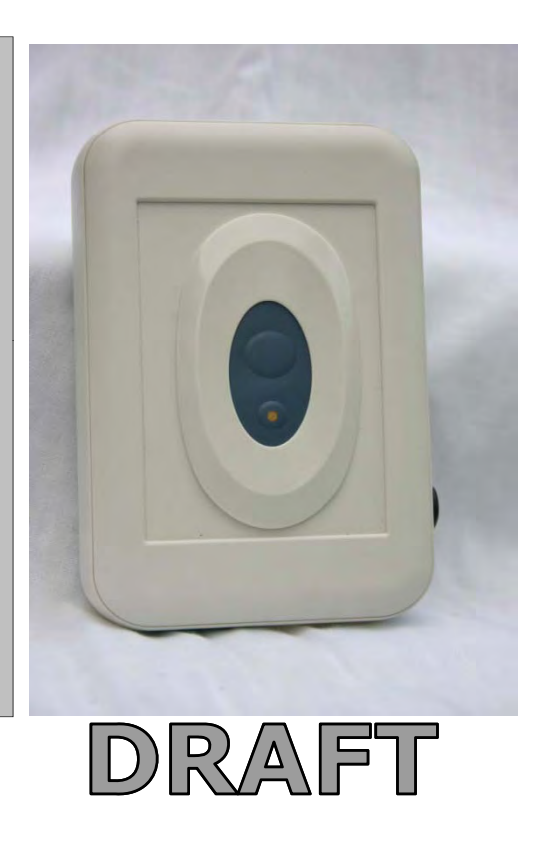

**https://www.veritracks.com**

**Username:\_\_\_\_\_\_\_\_\_\_\_\_\_\_\_\_\_\_\_\_\_\_\_\_\_\_**

For 24/7 assistance, contact the STOP® Solutions Center 1-866-703-STOP (7867) | techsupport@stopllc.com

VeriTracks 10.4, BluTag v4 & v5, February 2010

BluTag® complies with Part 15 of the FCC Rules. Operation is subject to the following two conditions:

This device may not cause harmful interference, and

This device must accept any interference received, including interference that may cause undesired operation.

#### **RF Exposure (SAR) Statement for BluTag®: (FCC ID S5EAA90048, FCC ID S5EAA70038 & S5E0906BT5)**

- This equipment complies with FCC RF radiation exposure limits set forth for an uncontrolled environment. It was tested as an ankle worn device in accordance with OET Bulletin 65 Supplement C. The maximum SAR value reported is 0.572W/Kg (S5E0906BT5) and 0.967 W/kg (S5EAA90048) and 0.967 W/kg (S5EAA70038)
- The GSM and ISM transmitters used in BluTag are not co-located. The ISM transmitter is operational only when it is required to communicate with the associated equipment. The BluTag is set up automatically to prevent simultaneous transmission between the GSM and ISM transmitters"

#### **RF Exposure Statement for BluBox™ (FCC ID S5EAA90548) and BluHome™ (FCC ID S5EBH0107A)**

This equipment complies with FCC RF radiation exposure limits set forth for an uncontrolled environment. The antenna(s) used for this transmitter must be installed to provide a separation distance of at least 20 cm from all persons and must not be co-located or operating in conjunction with any other antenna or transmitter.

#### **RF Exposure (SAR) Statement for Stalker Alert®: (**FCC ID S5EBTV0909**)**

This equipment complies with FCC RF radiation exposure limits set forth for an uncontrolled environment. The maximum SAR value reported is 0.389W/Kg

The GSM and ISM transmitters used in Stalker Alert are not co-located. The ISM transmitter is operational only when it is required to communicate with the associated equipment. The Stalker Alert is set up automatically to prevent simultaneous transmission between the GSM and ISM transmitters"

**WARNING** – Changes or modifications to this unit not expressly approved by the party responsible for compliance could void the user's authority to operate the equipment.

#### **Battery Safety**

- The Blutag Device contains a non-removable lithium-Ion battery. Do not attempt to remove the battery. Do not dispose of The Blutag or the lithium-Ion battery in a fire. Please return the Device to Satellite Tracking of People LLC for disposal otherwise only dispose of the battery or Blutag device in accordance with the laws and regulations in your area governing disposal of this type of battery.
- The lithium-Ion battery might present a fire or chemical burn hazard if mistreated. Do not disassemble, crush, or puncture the lithium-Ion battery or the Blutag Device. Do not heat the battery or Blutag Device above  $140^{\circ}$ F (60 $^{\circ}$ C).

#### **Copyright Notice**

© 2008 Satellite Tracking of People LLC. All rights reserved.

Reproduction of this document is expressly forbidden without written approval from Satellite Tracking of People LLC.

VeriTracks®, BluBox™, BluTag®, BluHome™ and various software icons are worldwide registered trademarks of Satellite Tracking of People LLC (STOP).

The software described herein has U.S. and Foreign Patents Pending.

STOP provides this publication as is without warranty of any kind, expressed or implied, including, but not limited to, the implied warranties of merchantability or fitness for a particular purpose.

This publication could include technical inaccuracies or typographical errors. Changes are periodically made to the information contained herein; these changes will be incorporated in new editions of the publication. STOP may make improvements and/or changes to the products described in this publication at any time.

## **Objectives**

#### **What will we cover in this Doument?**

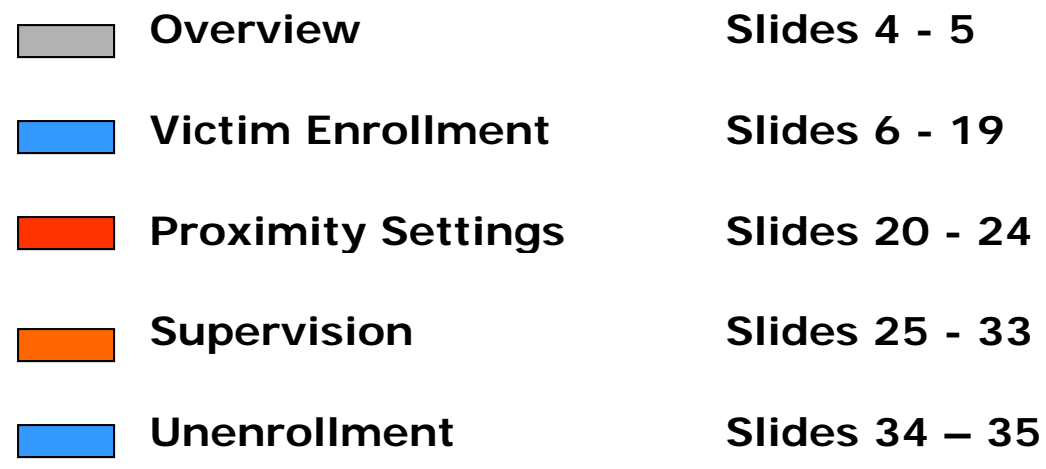

### **Overview – Stalker Alert GPS Trackin Tracking Device**

- • Small compact device easily fits inside a handbag or briefcase or attaches to a belt or waistband. Weighs less than seven ounces and its dimensions are 4.7" x 3" x 1.1".
- •Operates for 60 hours on a single charge and recharging takes about one hour.
- •T-Mobile or AT&T cellular service
- •A charging indicator light assures the wearer that the device is charging.
- •Low battery indicator vibrates twice every 10 minutes for 3-5 hours
- •Contact Stalker Alert via vibrate and audible alerts

### **Overview – Stalker Alert GPS Trackin Tracking () Device (cont'd)**

#### **How Stalker Alert works with BluTag**

- • Stalker Alert is assigned to a victim profile similar to the way a BluTag is assigned to an enrollee profile.
- $\bullet$ The victim profile and enrollee profile are linked in VeriTracks
- • Both BluTag and Stalker Alert determine and record their position on Earth once every minute.
- •VeriTracks stores three concentric zones that "travel" with the Stalker Alert.
- • When each device reports its GPS, VeriTracks compares the points. If a comparison of BluTag and Stalker Alert points determines that the enrollee is inside any of the three zones, VeriTracks immediately records the event.
- •VeriTracks sends immediate notifications to the supervising agency as well as the victim.
- •For added safety, Stalker alert detects the rf signal emitted by the enrollee's BluTag.

#### **Enrollment Basics – Maintain Stalker Alert in Readiness Readiness**

- **1.** Turn on the Stalker Alert by placing it on its charger for at least 2 **hours before an installation.**
- **2. Acquire GPS by giving the tag a clear view of the sky for 45 minutes. The Stalker Alert will usually acquire GPS in the first few minutes, but for optimal performance it needs to download the GPS almanac data.**

#### **Enrollment Basics – Verify Stalker Alert Readiness**

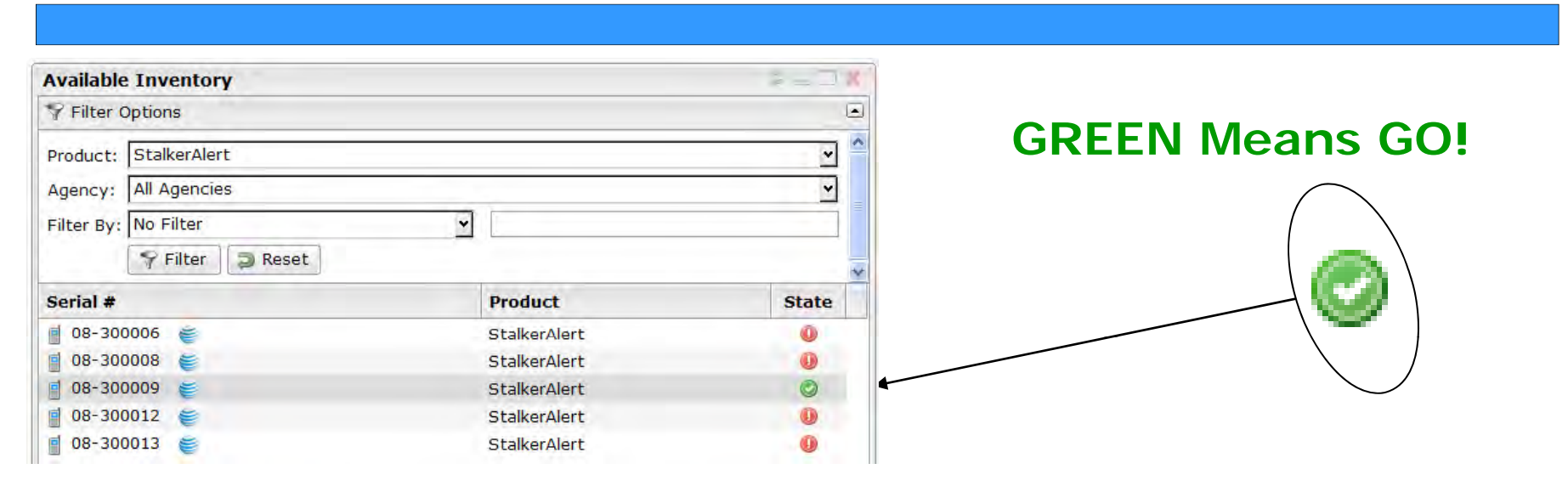

Scroll or use the filter options to find a device's serial number, then check to see if its State is NORMAL. **OR** To find all NORMAL devices, click the State column header to sort the list by color.

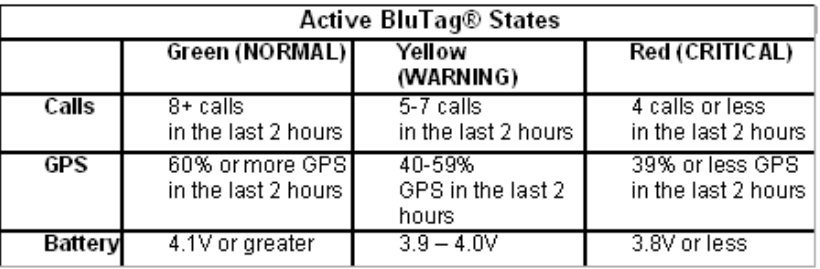

To view details of the state of a device, Click its State icon. You will see the Device Data Load modal which contains records of recent calls and percent GPS during those calls.

**Enrollment Basics**

# **Four Easy Steps to Enroll**

**Create victim profile** 

**Assign Stalker Alert to victim profile** 

**Link enrollee to victim**

**Set victim notifications**

Click on the **Enrollment** tab to open the Enrollment page

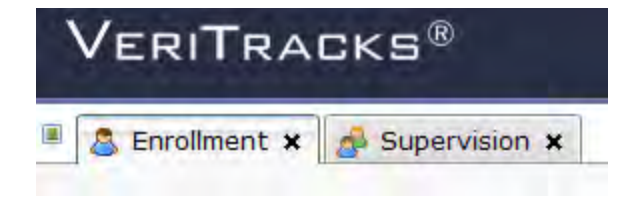

From the **Enrollment** tab menu, choose the **Victim Entry** widget.

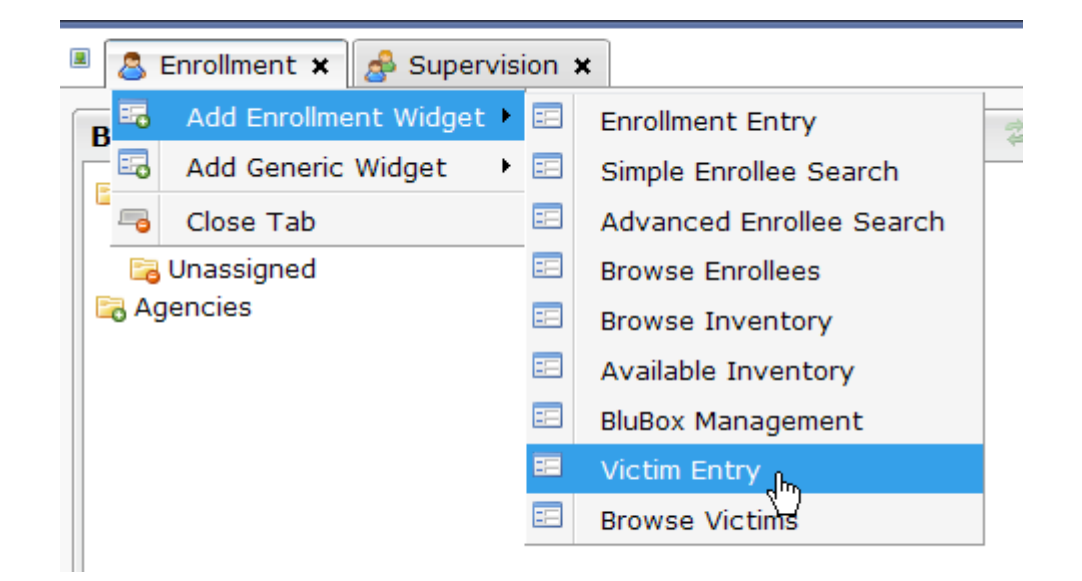

With the **Browse Enrollees**, **Enrollment Entry, and Available Inventory** widgets already open, scroll down the page and under the Available Inventory widget you will see the **Victim Entry** widget on the right side of the screen.

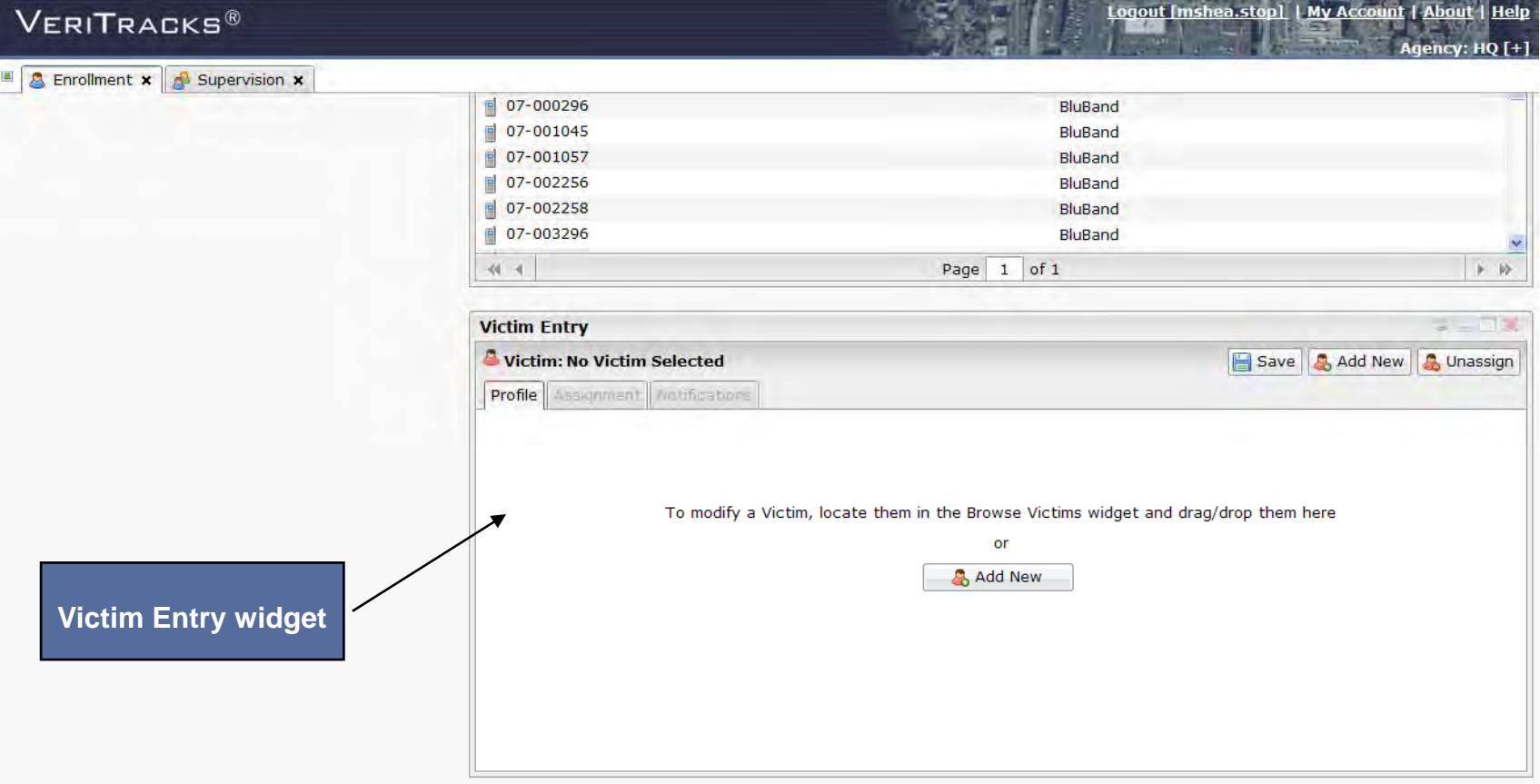

Click the **Add New** button.

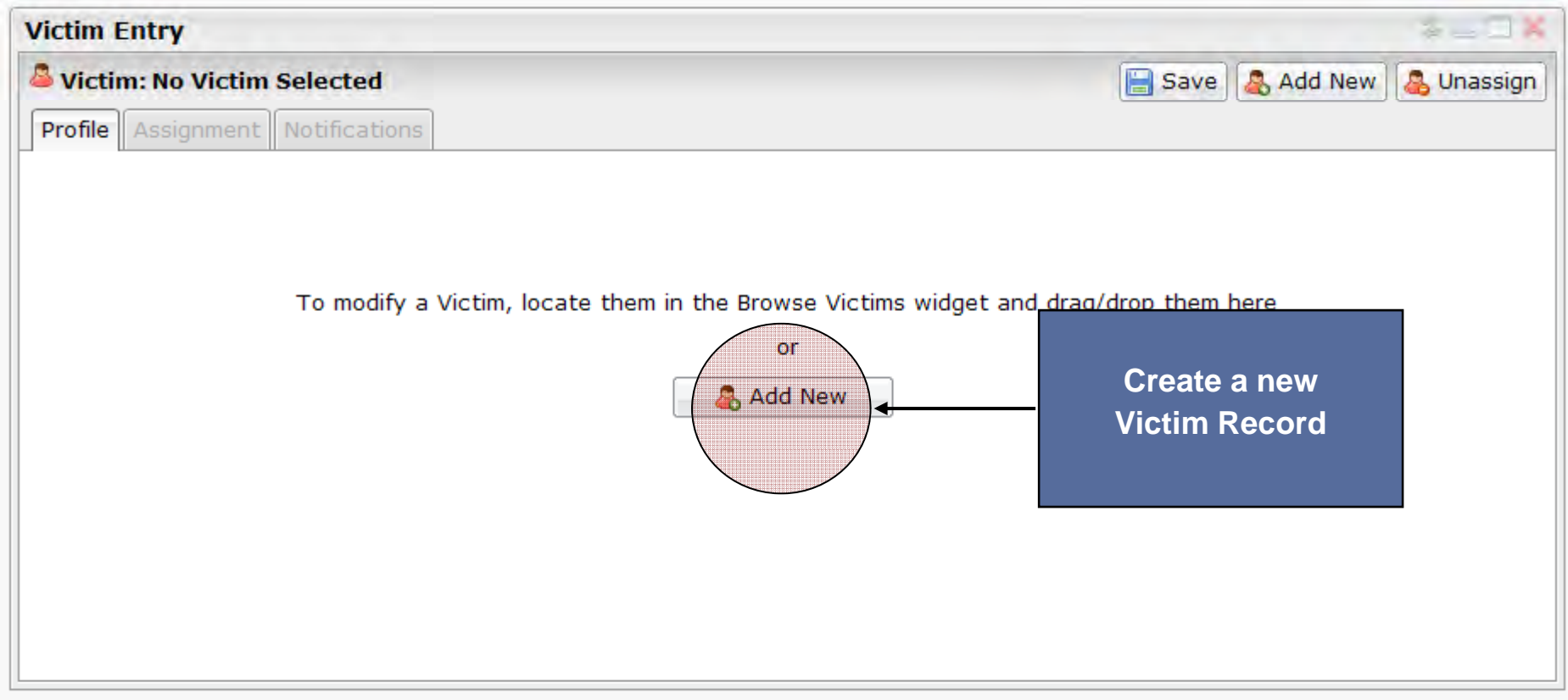

Complete the victim profile. The following are required fields:

- **First Name and Last Name**
- **Primary Phone**
- •**Primary E-mail**
- •**Time Zone**
- **Agent of Record (defaults to user who is logged in)**

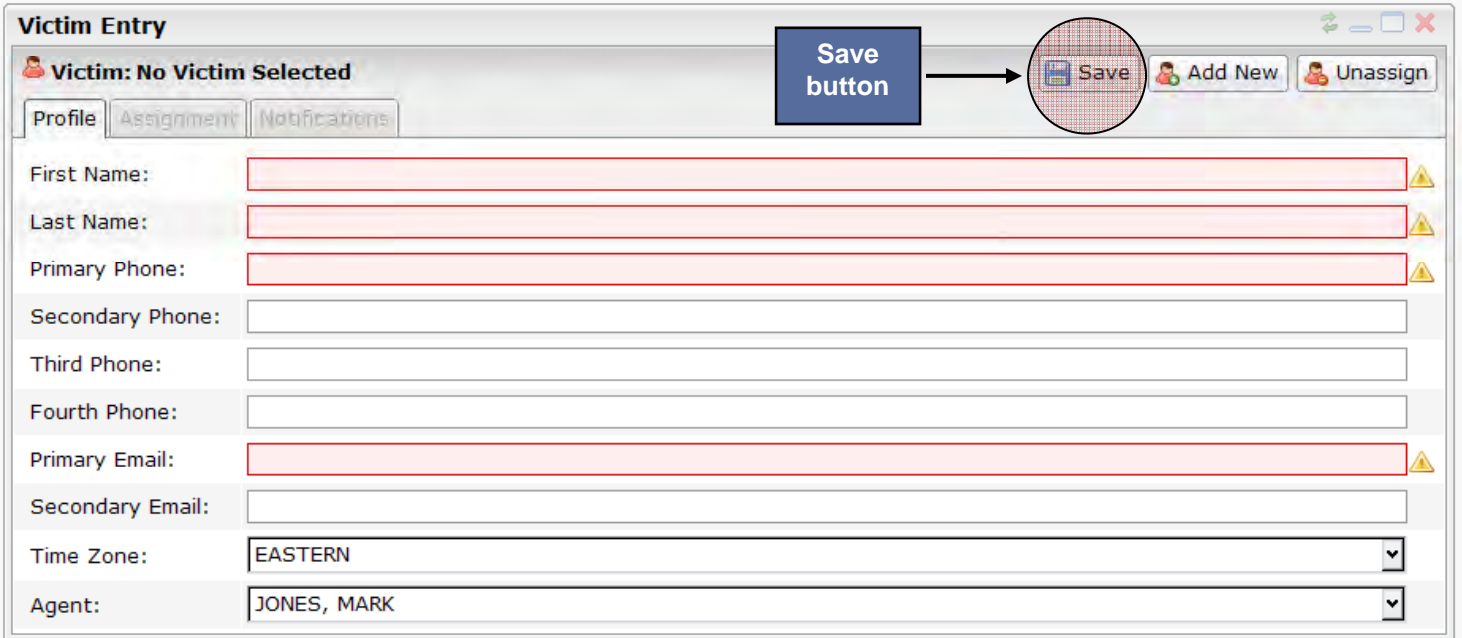

#### **Enrollment Basics – Step 2 – Assign Stalker Alert to Victim Profile**

Click on the **Assignment** tab:

- **Choose the Stalker Alert serial number from the Assigned Stalker Alert drop-down.**
- $\bullet$ **Set the Proximity Caution (Minimum 3 miles recommended)**
- •**Set the Proximity Warning (Minimum 2 miles recommended)**
- •**Set the Proximity Danger (Minimum 1 mile recommended)**

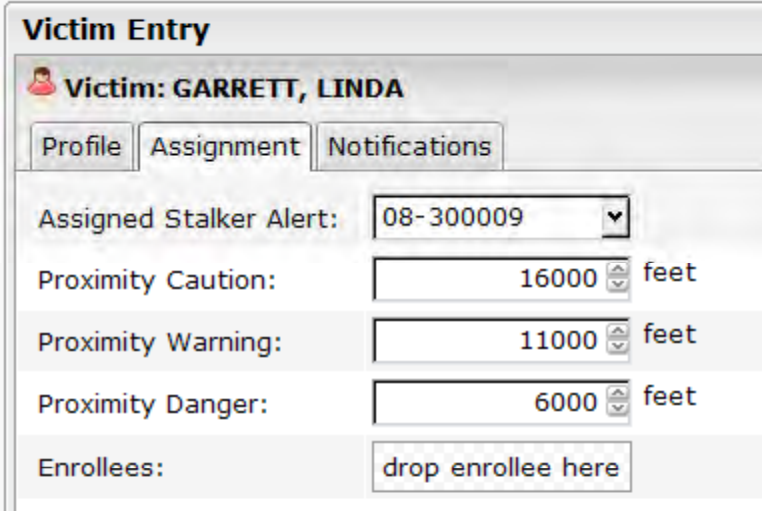

## **Enrollment Basics – Step 3 – Link Enrollee to the Victim**

From the **Browse Enrollee** widget, drag the enrollee profile to the tab and drop it on the **drop enrollee here** button.

When you first drop the enrollee their name will appear below the **drop enrollee here** button.

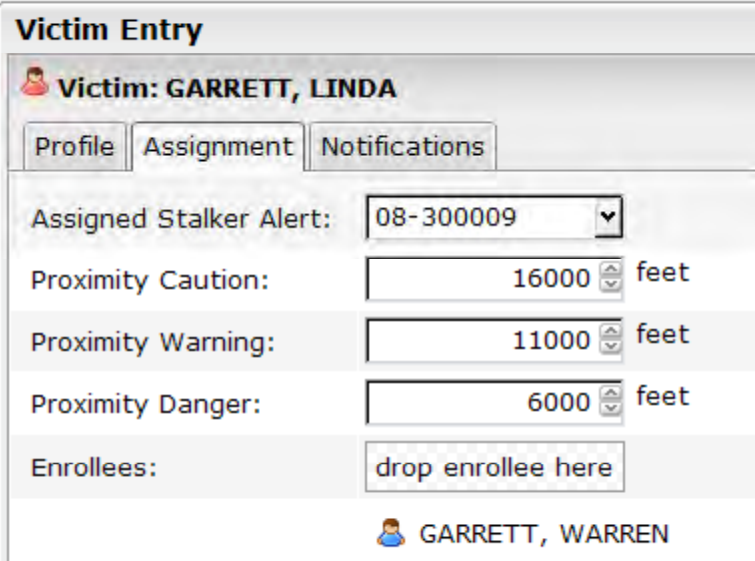

#### **Enrollment Basics – Step 4 – Set Victim Notifications**

#### Click on the **Notifications** tab

Set notifications the similar to the way they are set for agents/officers.

- Choose the event from the **Events** drop-down.
- $\bullet$ Choose the destination from the **Send To** drop-down.
- Click the Green icon to the left of the **Events** drop-down.

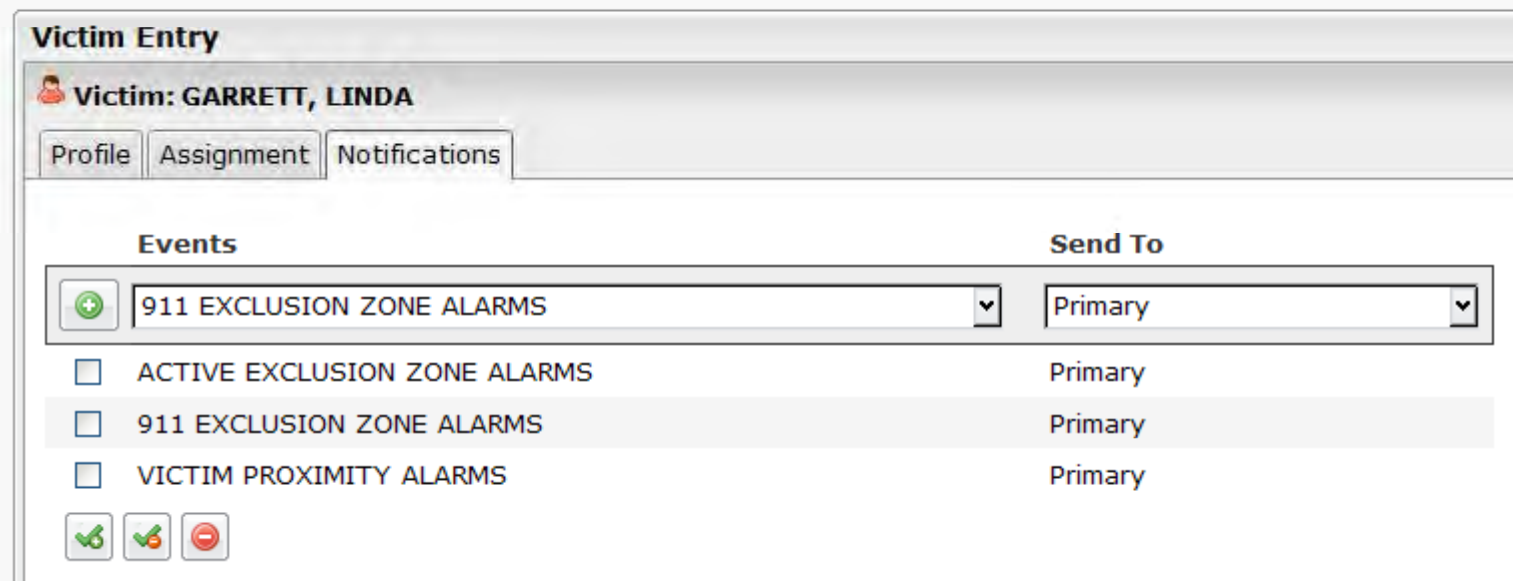

**Additional Enrollment Information**

#### **What to Tell the Victim**

#### **Victim Instructions for Maintaining Stalker Alert**

**How to Modify Victim Information**

**Browse Victim Widget for your own Victims**

**Verify Victim Status**

### **Enrollment Basics - Victim Instructions for Maintainin Maintaining Stalker Alert**

**Discuss the following with the Victim:**

- •**Charge twice a day, every 12 hours, for 30 minutes.**
- •**If a charge is skipped, the tag must be charged for 60 minutes.**
- $\bullet$ **Light on front indicates contact with charger, not battery level.**
- •**Do not expose to extreme temperatures.**
- •Do not press "status call button" unless instructed by your Agent.
- • **If the device vibrates, it is likely that the battery is low. Charge the device immediately**
- •**If the light shines or blinks when off the charger, contact your Agent.**

### **Enrollment Basics – Browse Enrollee and Sim Simp g le Search Widgets**

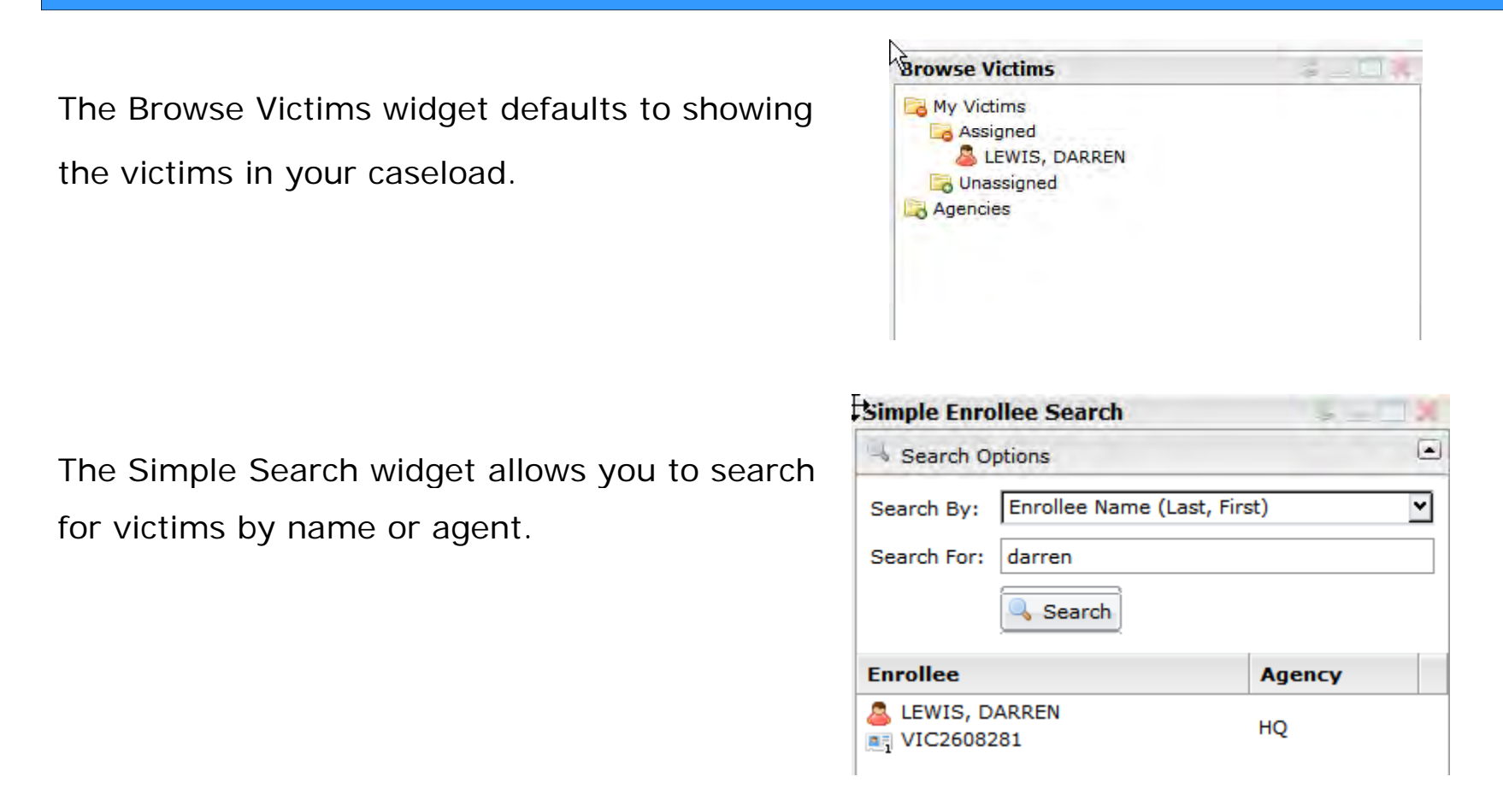

To modify any information for a victim, click on the icon next to their name and drag it to the Victim Entry widget.

#### **Enrollment Basics – Verify Victim Status**

#### **Use the Same Enrollee details under which you supervise your enrollees:**

- 1. Click the name of your victim in the **Enrollees** tab. The victim icon should display red instead of blue.
- 2. Click the **Status** tab to view the last GPS, call, battery level, and events in progress just as with any enrollee.

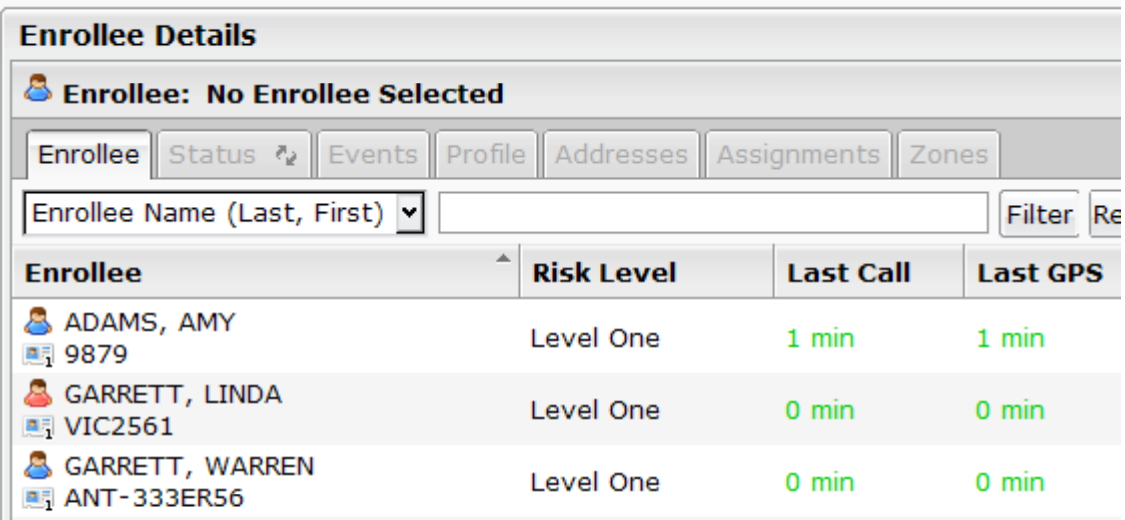

**Enrollee and Victim Proximity Determination**

# **T t f Vi ti P i it S tti Two types of Victim Proximity Settings**

- **Fixed Proximity Settings**
- **Custom Proximity Settings**

### **Victim Proximity g Settings – Fixed Proximit Proximity g Settings**

# **Fixed Proximity Settings determine the frequency with which the**  BluTag and Stalker Alert report their track data to the system.

When an enrollee BluTag and a victim Stalker Alert are linked together in VeriTracks, both devices immediately begin to report their track points every 5 minutes.

If the devices report tracks that are within 7 miles of each other, the devices will begin to report every three minutes.

If the devices report tracks that are within 4 miles of each other, the devices will begin to report every minute.

**Victim Proximity g Settings – Custom Proximit Proximity**

**Custom Proximity Settings determine the distance at which**  notifications will be sent to the agent and victim. These settings are **entered in the Assignment tab during enrollment.**

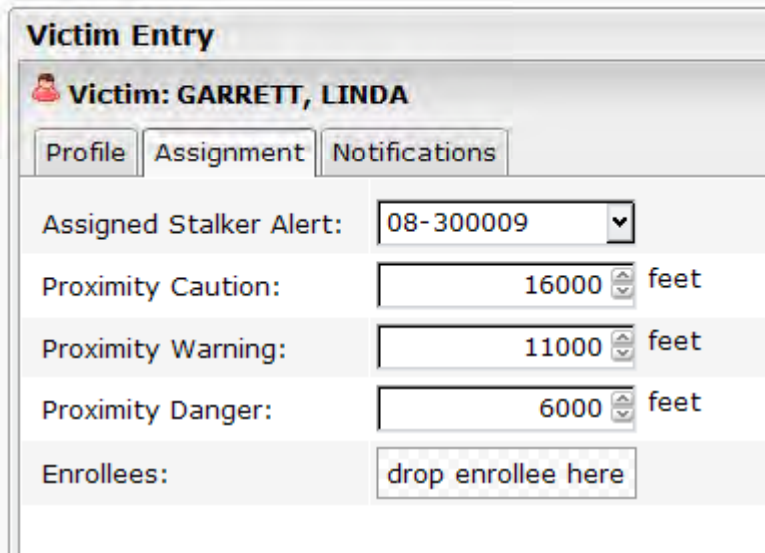

#### **Victim Proximity g Settings – Custom Proximit Proximity**

**Caution –** When the victim and enrollee are less than this distance apart, a Caution event is generated. This will be displayed on the status page for both the Enrollee and the Victim. If the Victim and agents are subscribed to receive proximity event notifications, they will receive an email or text with the subject line +VCAU.

**Warning –** When the victim and enrollee are less than this distance apart, a Caution event is generated. This will be displayed on the status page for both the Enrollee and the Victim. If the Victim and agents are subscribed to receive proximity event notifications, they will receive an email or text with the subject line +VWAR.

**Danger** – When the victim and enrollee are less than this distance apart, a Caution event is generated. This will be displayed on the status page for both the Enrollee and the Victim. If the Victim and agents are subscribed to receive proximity event notifications, they will receive an email or text with the subject line  $+DNGR$ .

### **Additional Proximity Event – Critical**

**Critical –** When the Enrollee BluTag and the Stalker Alert come within Radio Frequency Range (approx. 300 ft), A Proximity Critical Event is Generated. This will be displayed on the status page for both the Enrollee and the Victim. If the Victim and agents are subscribed to receive proximity event notifications, they will receive an email or text with the subject line +VCRT.

### **Supervision - Mapping Enrollee and Victim Tracks Concurrently**

Tracks for victims can be viewed in exactly the same manner as tracks for other enrollees. You can also view enrollee and victim tracks concurrently.

- Drag Victim from the Browse Victims Widget to the Map
- Verify that the Victim Tracks are displayed
- •Drag the Enrollee from the Browse Enrollees Widget to the Map
- •Verify that only the Enrollees tracks are showing
- •Click on the  $\Box$  con to add the victim to the map.

#### **Supervision - Program Level Best Practices**

- •Clearly defined roles and responsibilities for managers and agents/officers.
- •Clear and inviolable procedures for responding to every VeriTracks event.
- •Explicit and enforced sanctions for antagonist violations.
- •Escalation plans for agent/officer notification.
- • Realistic expectations for protecting the victim. An antagonist living two blocks from a victim is not a good fit for this program. Does antagonist regularly travel near the victim (for example, pass by the victim's house on the way to work)?

#### **Supervision – Supervision Routine Best Practices**

**Daily is a minimum level. More frequently is better.**

- •Daily review of victim charging habits
- • Daily review of victim tracks to provide insight to victim's compliance (keep the tracker with them)
- •Daily review of victim events to monitor GPS and cell signal reception.
- •Daily review of enrollee charging habits
- •Daily review of enrollee events to monitor zone and device compliance
- •Daily review of enrollee events to monitor GPS and cell signal reception.
- •Daily review of combined victim and enrollee tracks to highlight potential stalking, etc.

#### **Supervision ervision – Inclusion Zone la Zone layers**

Standard 300 or 500 foot Inclusion Zone for enrollee curfew.

Additional 1 mile Inclusion Zone (24x7) to alert supervisors to enrollee's departure.

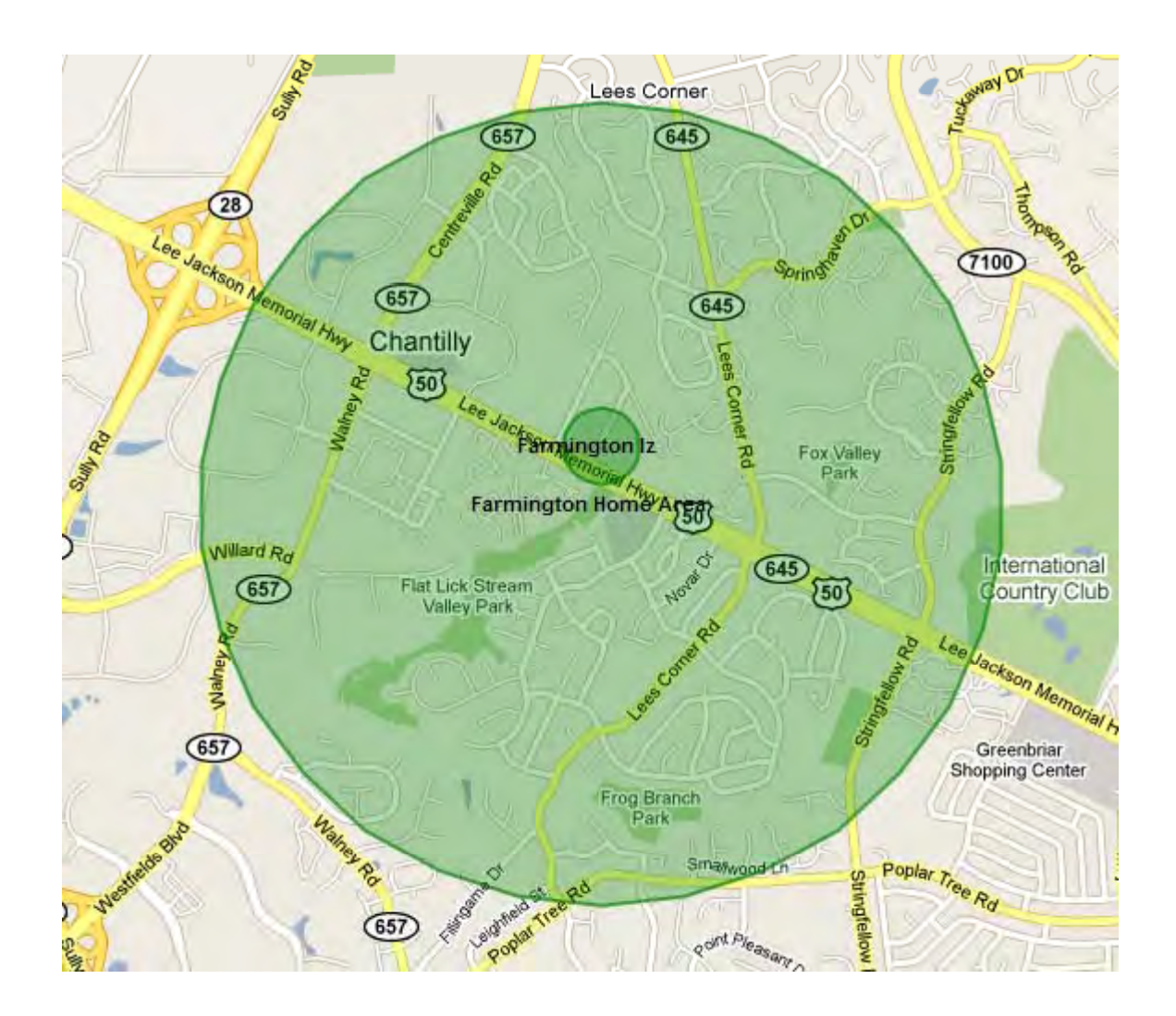

### **Supervision - Exclusion Zone layers**

Multiple Layered Exclusion Zones for victim frequent locations (home, work, school, etc) – sizes can equate with recommended proximity zone sizes

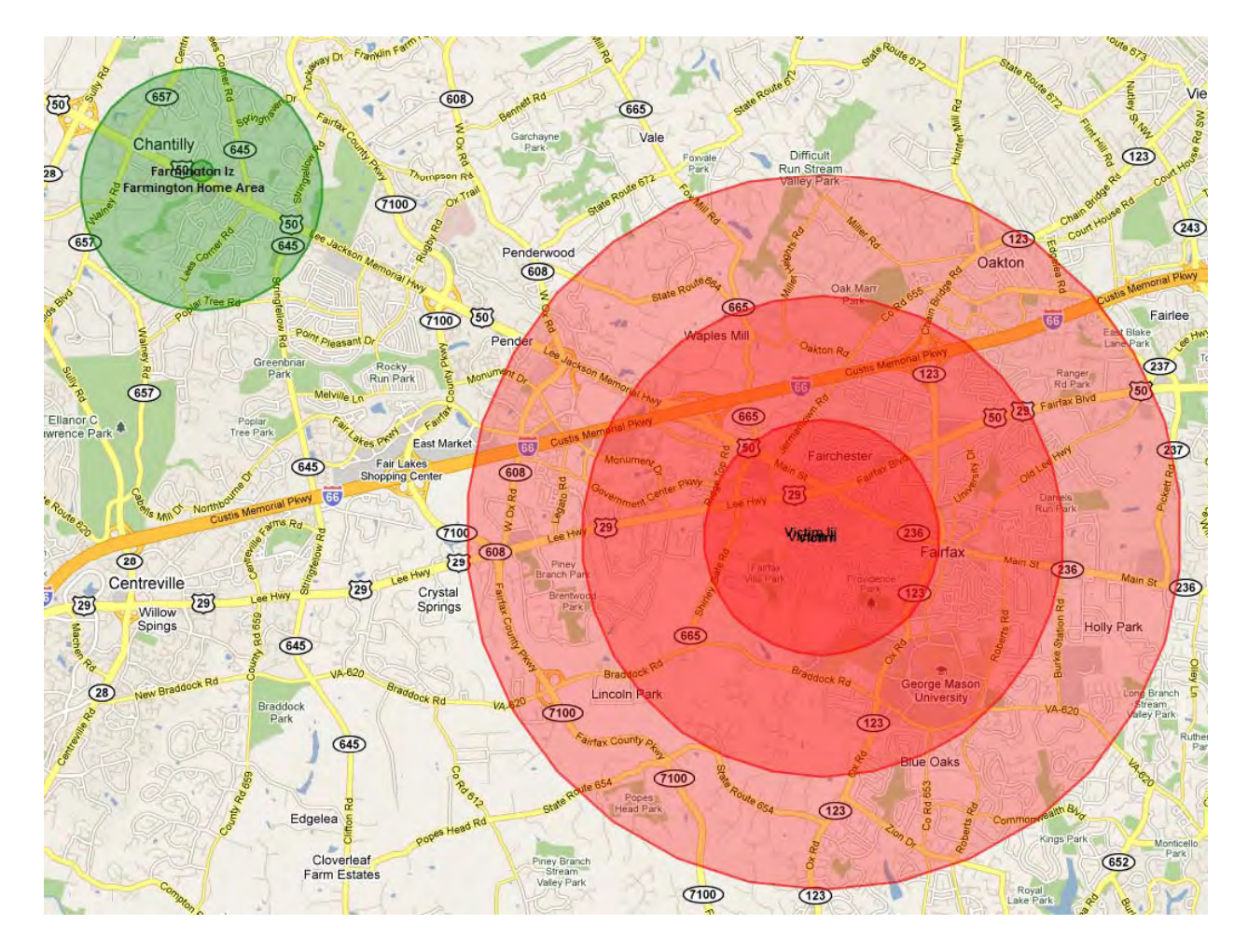

#### **Supervision - Extended Exclusion Zone layers**

Extended polygon Exclusion Zones to cover rapid approach corridors such as highways

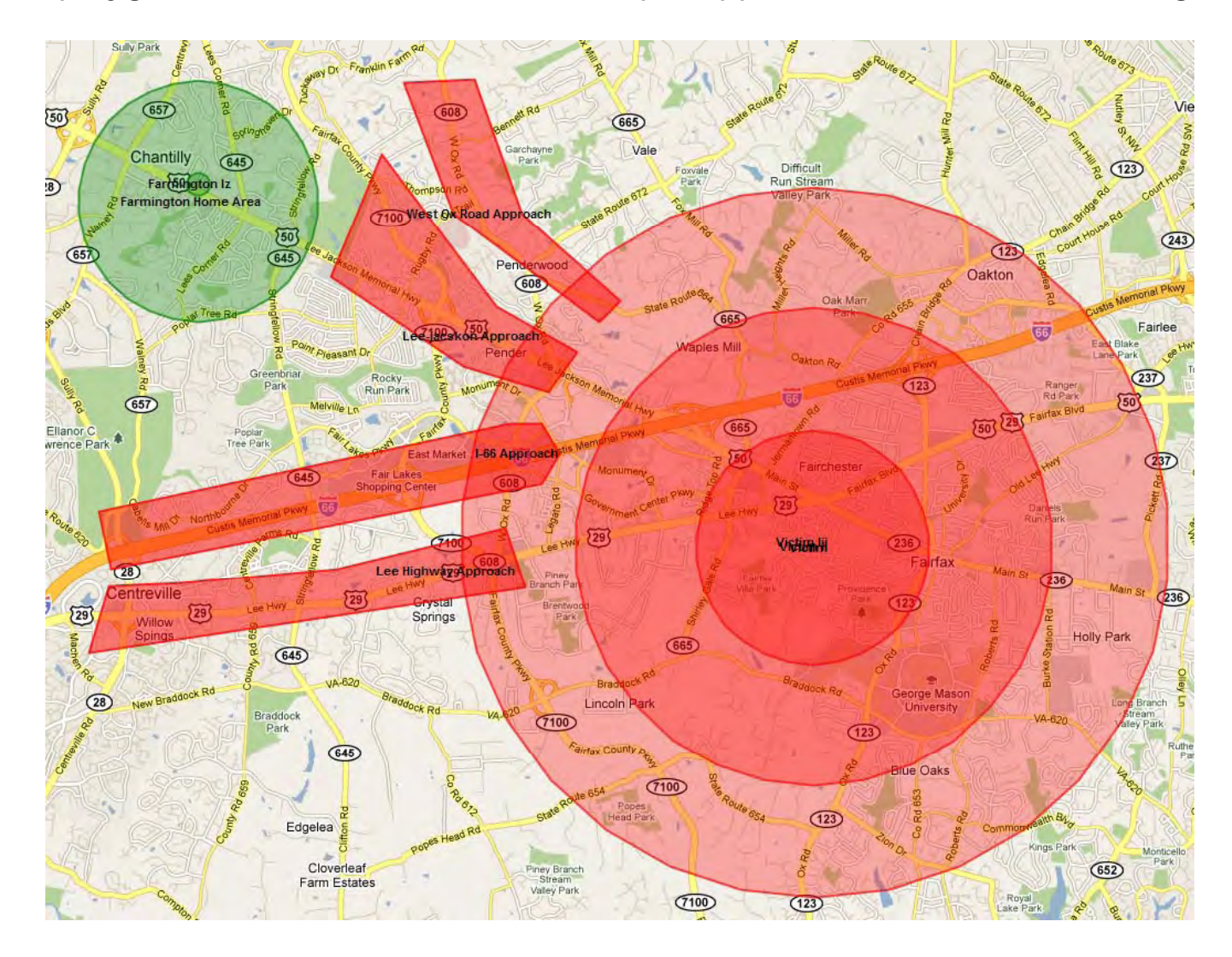

#### **Supervision - Proximity Zone Minimum Recommended sizes**

Minimum suggested proximity zone sizes are:

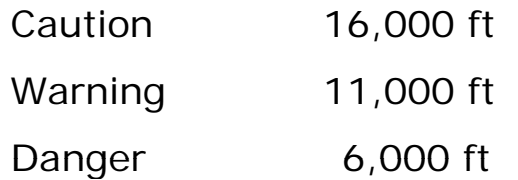

These are slightly greater than 1 mile increments and so represent one minute of travel at 60 mph.

Note: If one of the paired devices is not calling or getting valid GPS, the events will generate based on the last valid track point for this device. For example, if the Enrollee BluTag has not called in 2 hours, and the Stalker Alert reports GPS points within proximity of the last reported position of the BluTag, the event will be generated based on the info available.

#### **Supervision – How It All Works Together**

When linked BluTag and Stalker Alert devices each reports its GPS, VeriTracks compares the points.

- If a comparison of points determines that the enrollee falls within the parameters of a fixed proximity, both devices will increase their reporting tempo as described previously.
- If a comparison of points determines that the enrollee falls within the parameters of a custom proximity, VeriTracks will send an immediate notification in accordance with the setup for both the victim and the supervising agency..

Note: If one of the paired devices is not calling or getting valid GPS, the events will generate based on the last valid track point for this device. For example, if the Enrollee BluTag has not called in 2 hours, and the Stalker Alert reports GPS points within proximity of the last reported position of the BluTag, the event will be generated based on the info available.

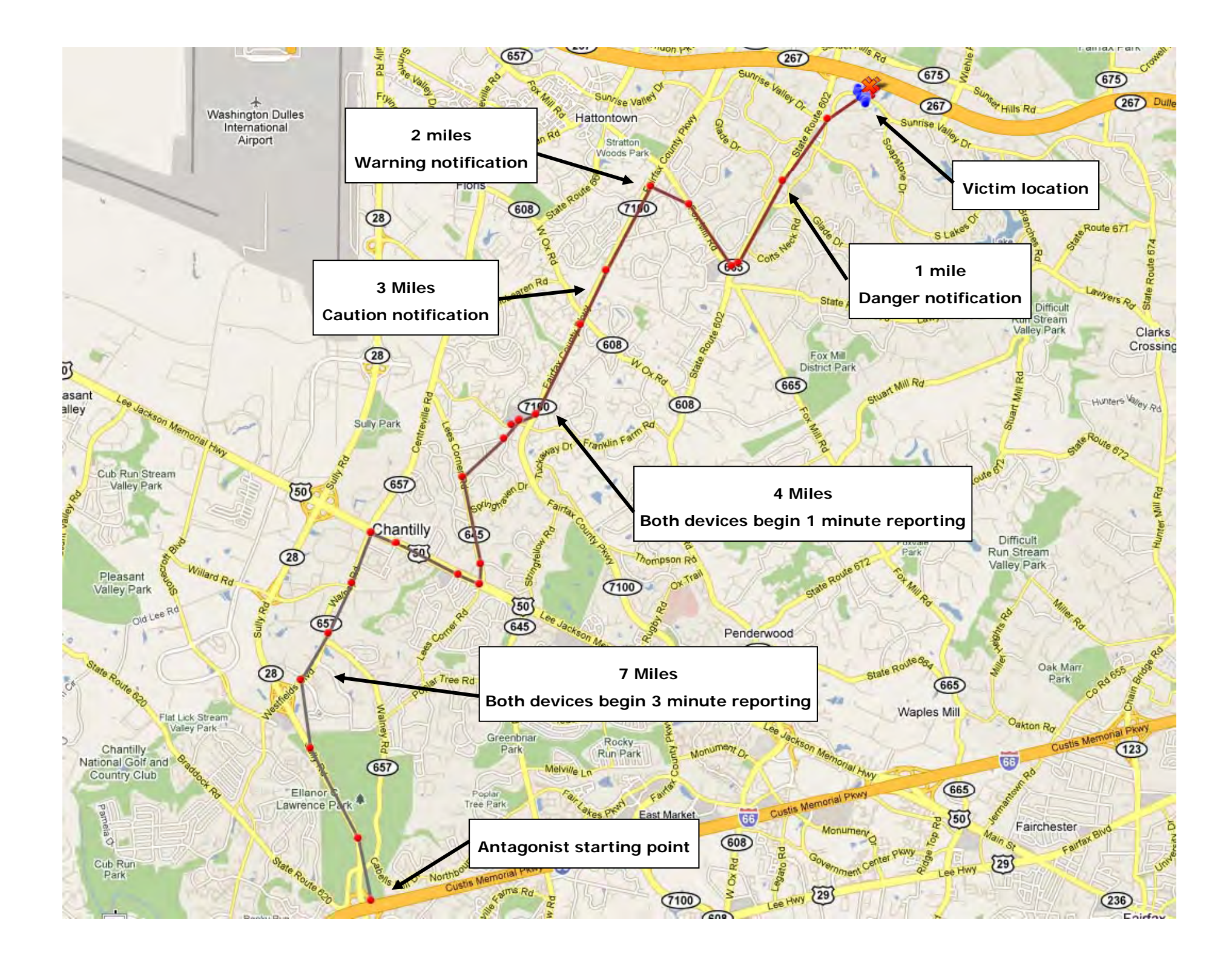

**UnEnroll Enrollee** 

#### **Unenrollment – Unassig gnin a Victim**

*Page: Enrollment Widget: Victim Entry > Assignment Tab*

- 1. Find the Victim in the **Browse Victim or Simple Search** widget.
- 2. Drag and drop the Victim onto **Victim Entry** widget.
- 3. Click the **Unassign** button in the top-right corner.
- 4. A message will generate stating that the victim is unenrolled.
- 5. The Enrollee BluTag that was paired with the Stalker Alert will return to reporting
- 6. Any proximity events that are open will close for both Victim and the Enrollee.

**The system will tell the Stalker Alert to turn itself off. Place it in storage or place it on a charger to turn it back on for the next Victim.**

#### **Unenrollment – Unenrollin Unenrolling paaired Enrollee**

*Page: Enrollment Widget: Enrollment Entry > Assignment Tab*

- 1. Find the Enrollee in the **Browse Enrollee or Simple Search** widget.
- 2. Drag and drop the Enrollee onto **Enrollee Entry** widget.
- 3. Click the **Unenroll Enrollee icon** button in the top-right corner.
- 4. Select the Reason for Unassignment and click **OK**.
- 5. The Stalker Alert that was paired with the Enrollee BluTag will return to 10 minute reporting.
- 6. Any proximity events that are open will close for both Victim and the Enrollee.
- 7. The system will tell the BluTag to turn itself off. Place it in storage or place it on a charger to turn it back on for the next Enrollee.

**Note: Unenrolling an Enrollee will not remove him from the Victim Entry assignment. Pairing will commence if another BluTag is assigned**